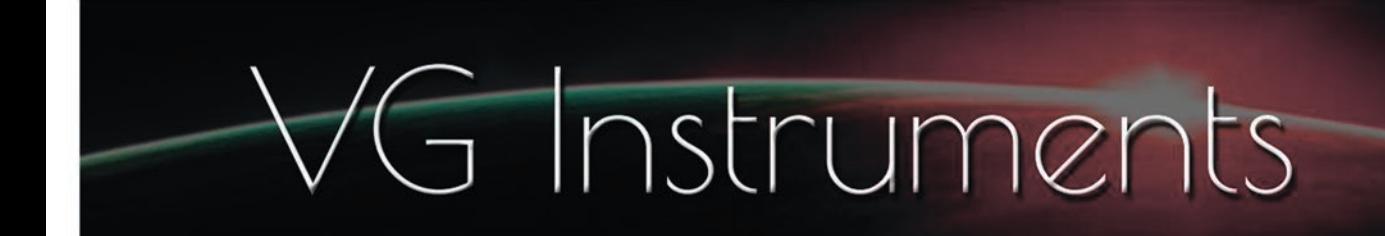

## **VG Harmonica**

## AudioLayer instrument for iPad and iPhone

- Set up to work with breath controllers (TEControl, MRTAudio), wind controllers (AKAI EWI4000s, EWI5000, EWI Solo, Roland Aerophone AE-10, AE-20, Pro AE-30, Yamaha WX, Yamaha YDS, Berglund NuEVI, NuRad, EMEO, Robkoo R1, etc.) and MIDI keyboard controllers.
- Each note was individually sampled to achieve maximum realism.
- VG Harmonica library requires the installation of the AudioLayer app, version 1.9 or later, on your iPhone or iPad.\*
- Recorded sample quality: 24 bit / 44.1 kHz
- Library Size: 66 MB
- The Effects section, including seven studio-quality effects such as distortion, equalizer, phaser, flanger, chorus, delay, and reverb, will add a distinctive character to your performance and help integrate the instrument into any mix.

\* The technical specifications of your iPhone or iPad should meet the requirements for installing the AudioLayer app. You can find more details and download the application here: https://apps.apple.com/us/app/audiolayer/id1381478666?ls=1

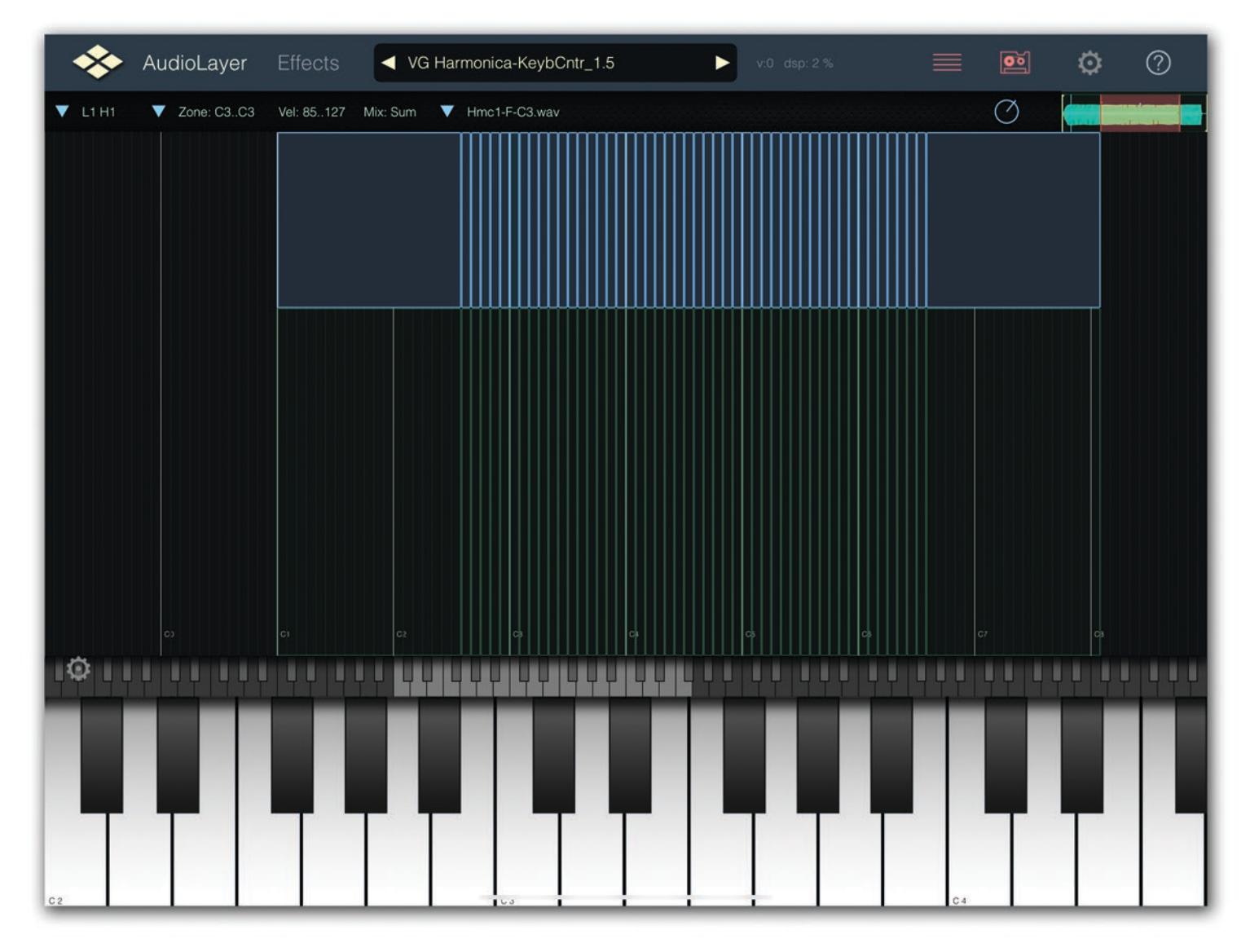

## **Installation Notes**

1. To use the VG Harmonica AudioLayer instrument, the AudioLayer app should already be installed on your iPad or iPhone. You can download the app here: https://apps.apple.com/us/app/audiolayer/id1381478666?ls=1

2. Using the 'Files' app on your iPad or iPhone, create a folder to store your AudioLayer instruments. For example, let's name the folder "My AudioLayer Instruments."

You can choose any name you prefer and place the folder in a convenient location. In our example, the "My AudioLayer Instruments" folder is located in the "On My iPad" tab.

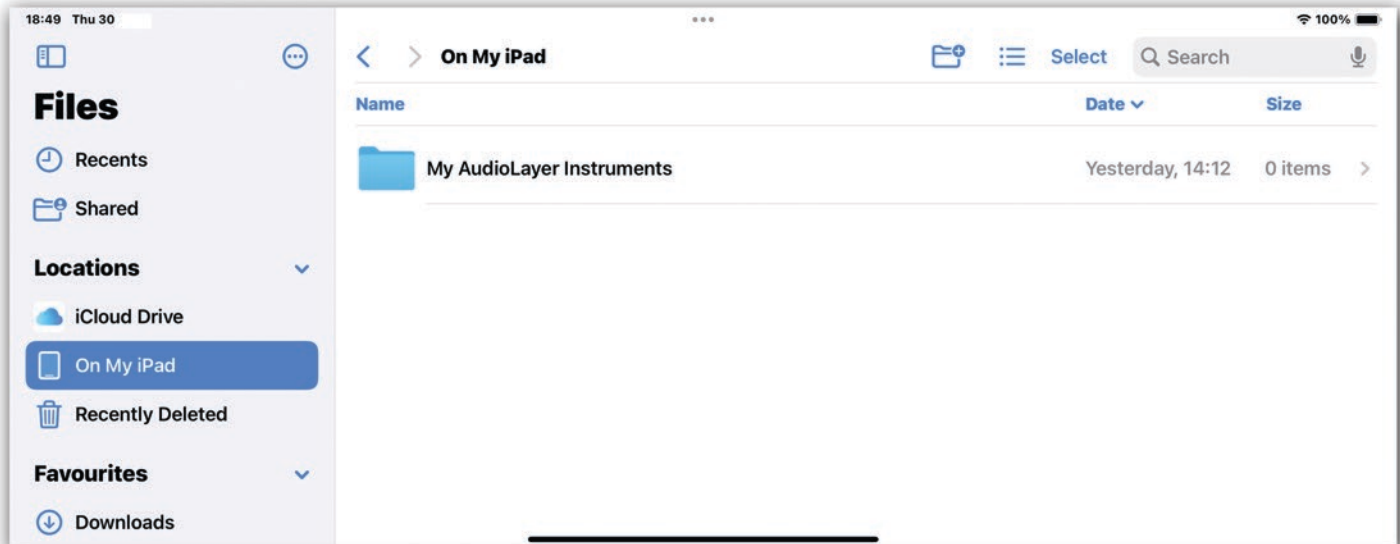

- 3. Open the AudioLayer app.
- 4. Find the "Settings" menu and go to the "Storage Place" tab.

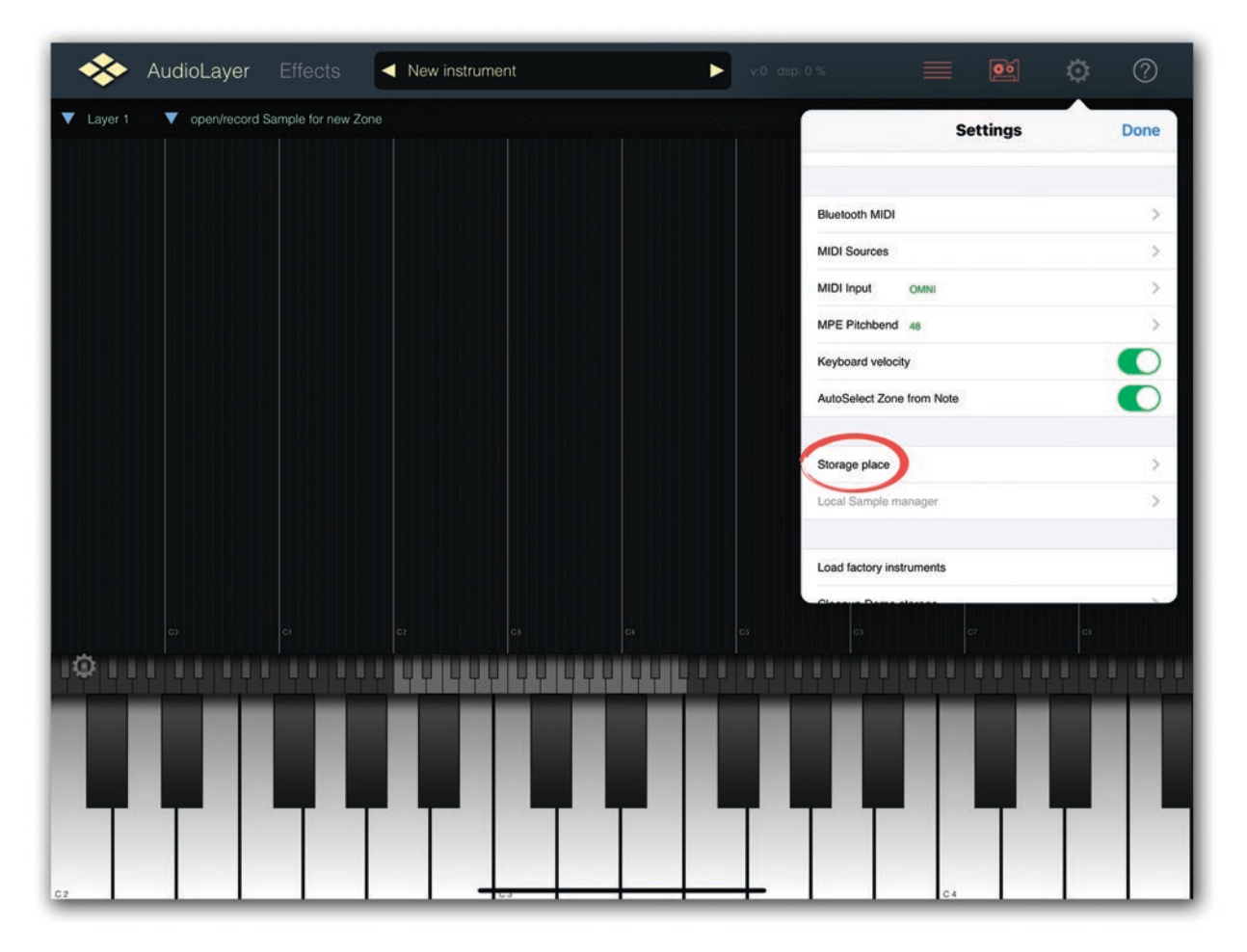

5. By default, the checkbox for "local storage" is usually selected.

You should switch the Storage place from local storage to external storage. To do this, tap on the label "select external storage".

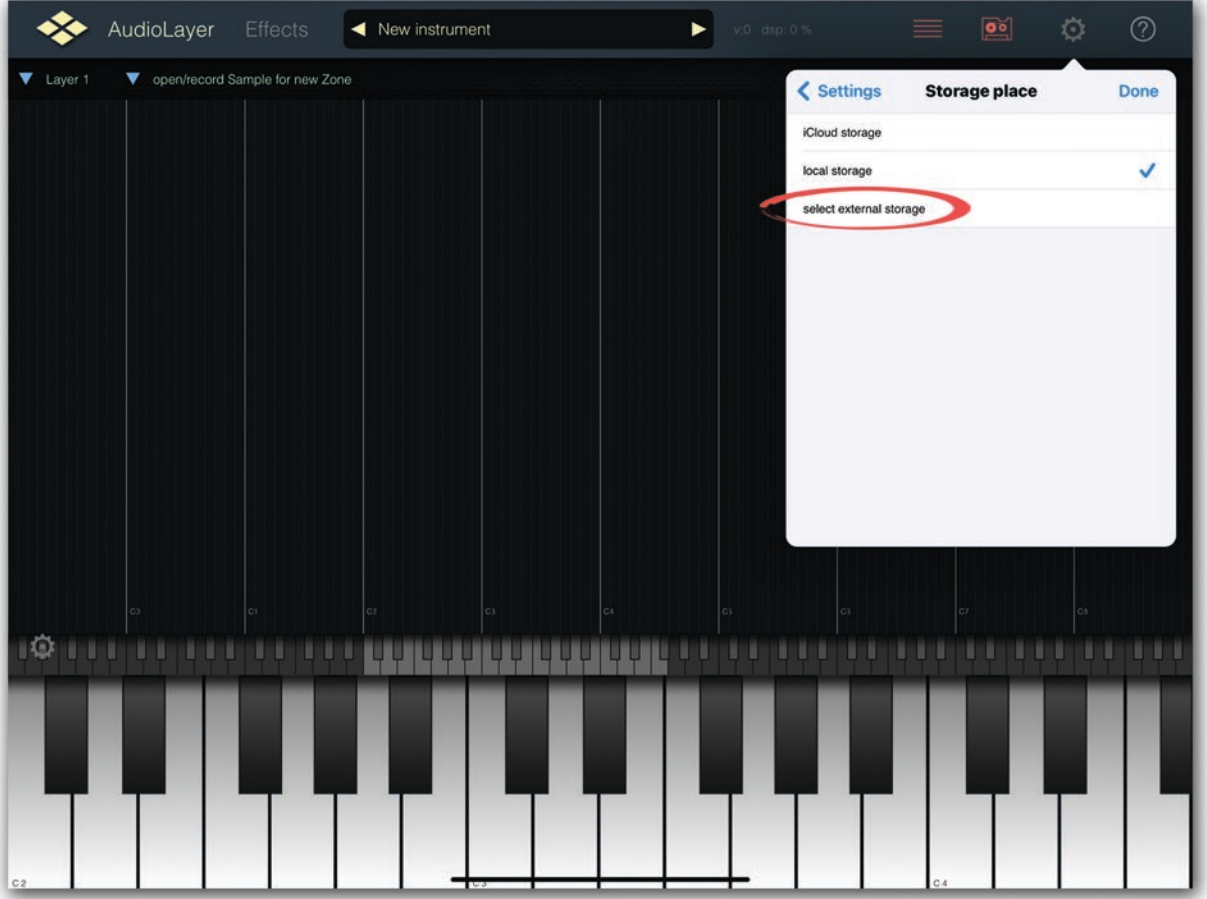

6. In the opened window, locate the folder you created in step 2. In our example, it's the folder "My AudioLayer Instruments".

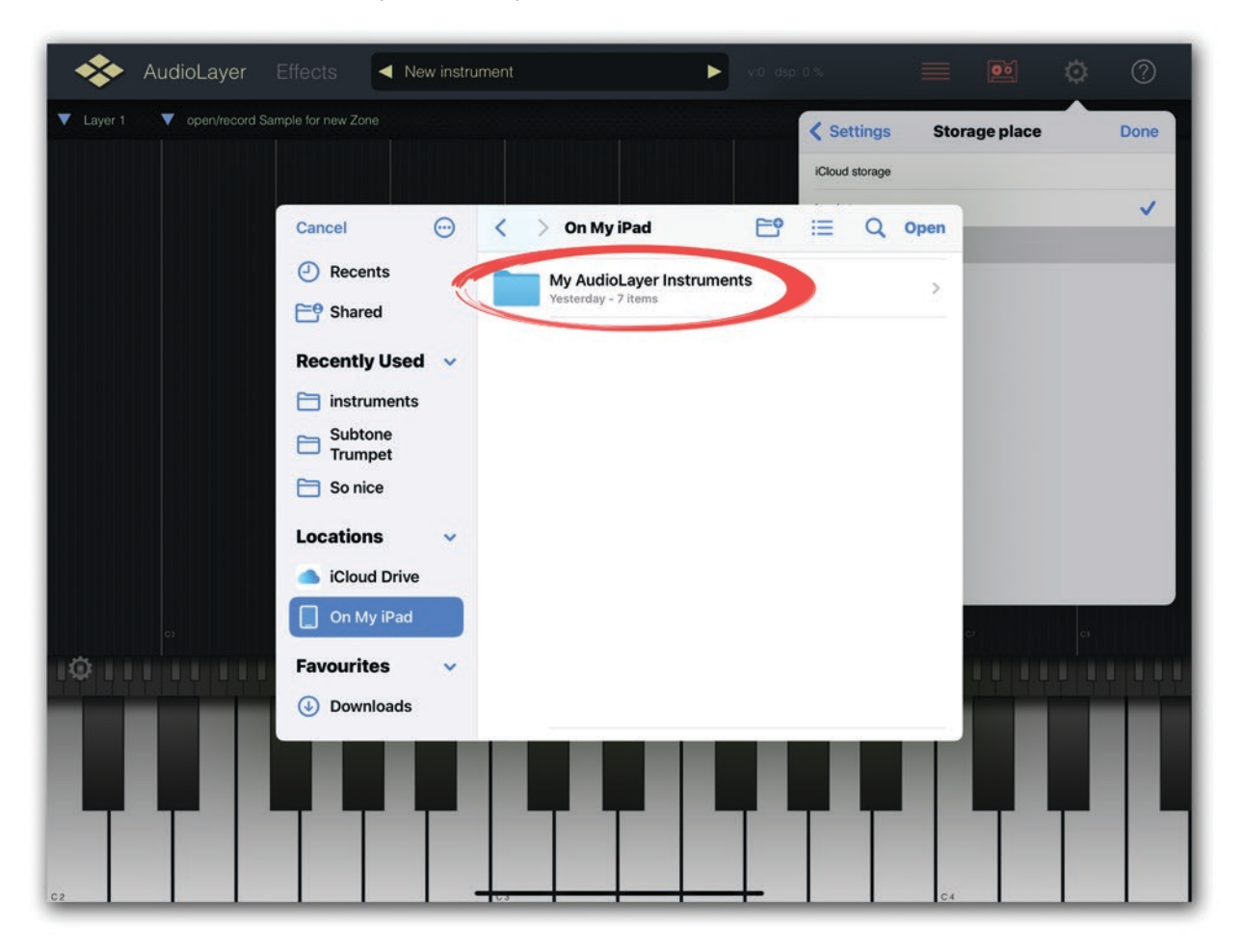

7. Tap on the "My AudioLayer Instruments" folder to open it, and press "Open" to confirm your choice.

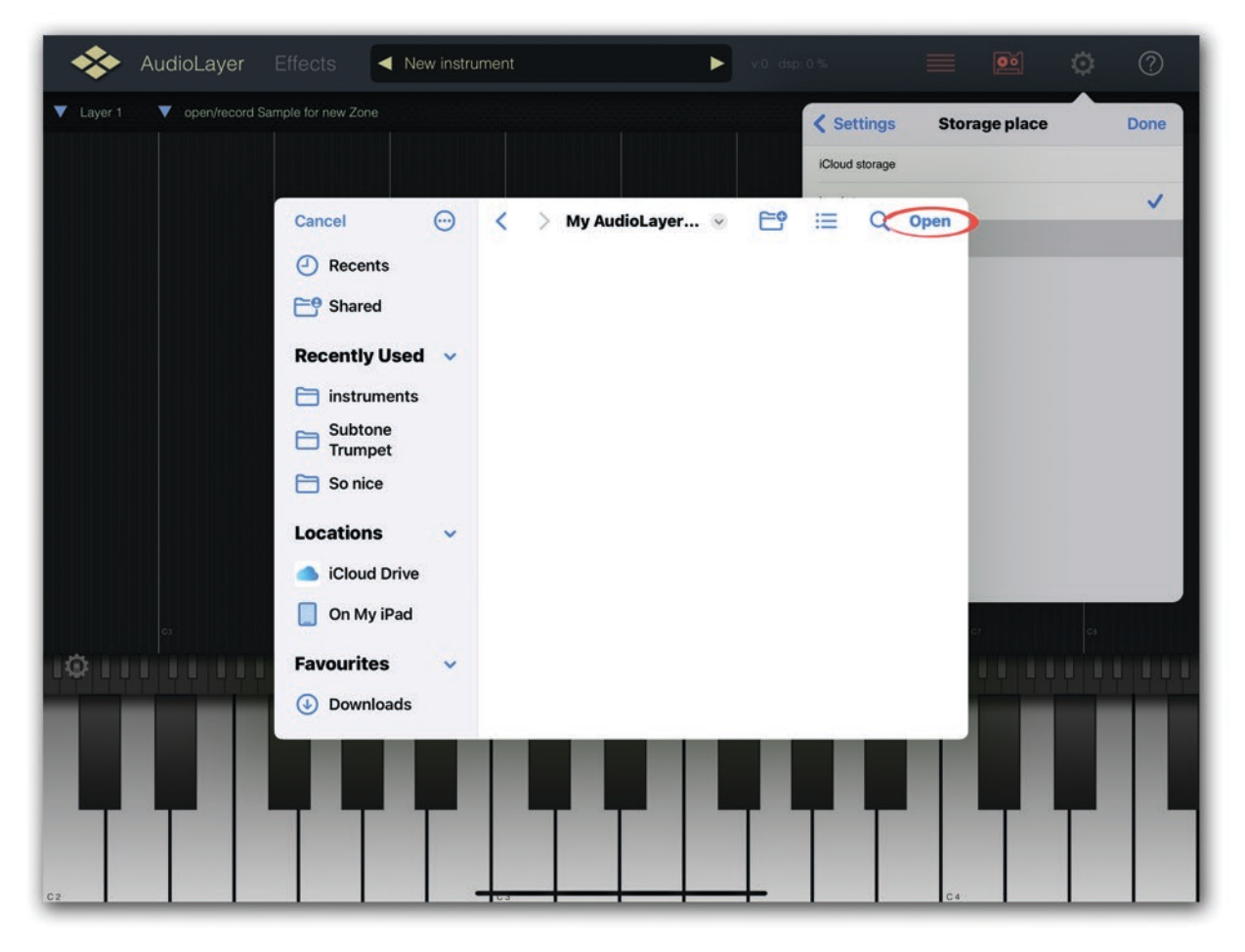

8. To verify if the storage location for your instruments is set correctly, go back to the "Settings" menu, find "Storage place," and make sure the folder for instrument storage is selected correctly, as shown in the image.

If the folder is selected incorrectly, repeat steps 4 through 7.

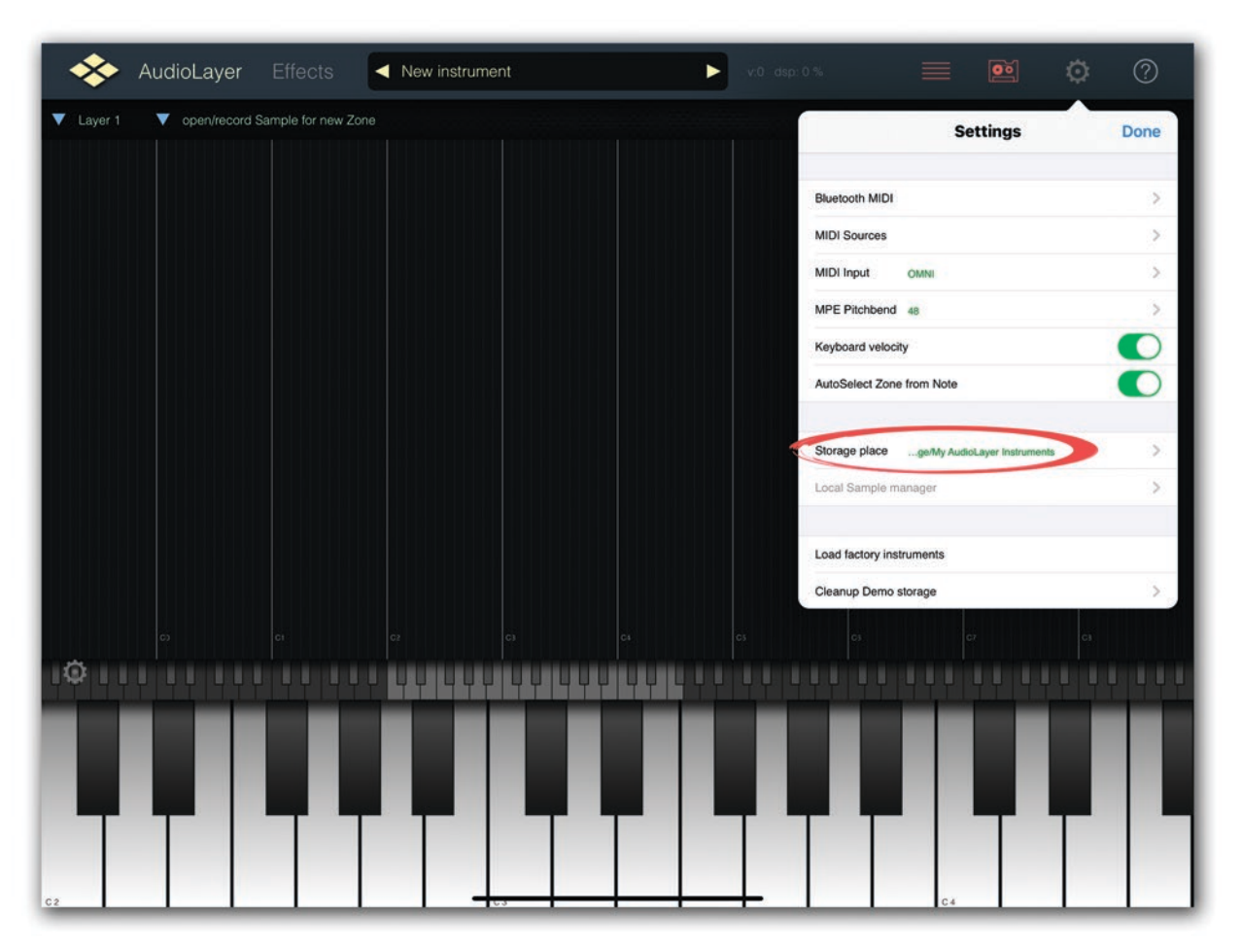

 9. Download the "VG Harmonica AudioLayer 1.5.zip" file and place it in a convenient location.

10. In the "Files" app, locate the downloaded "VG Harmonica AudioLayer 1.5.zip" file. Tap on the zip file to extract its contents.

11. In the extracted folder, copy the /VG Harmonica Samples/ folder and paste it with all its contents to the "/samples/" folder. In our example, it is located here: On My iPad / My AudioLayer Instruments / samples /.

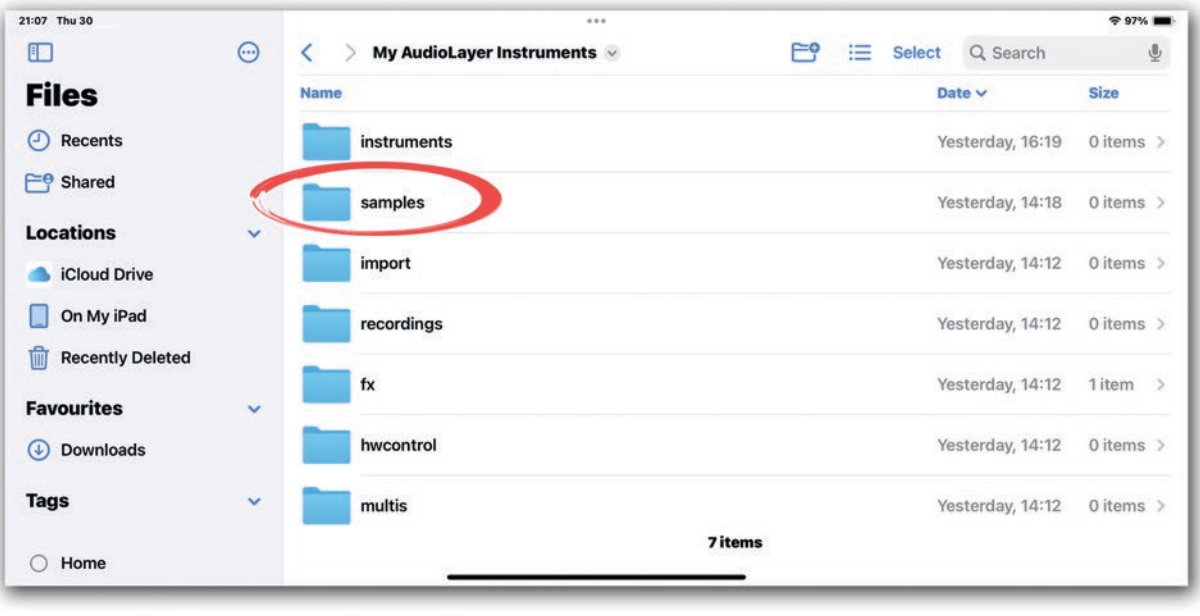

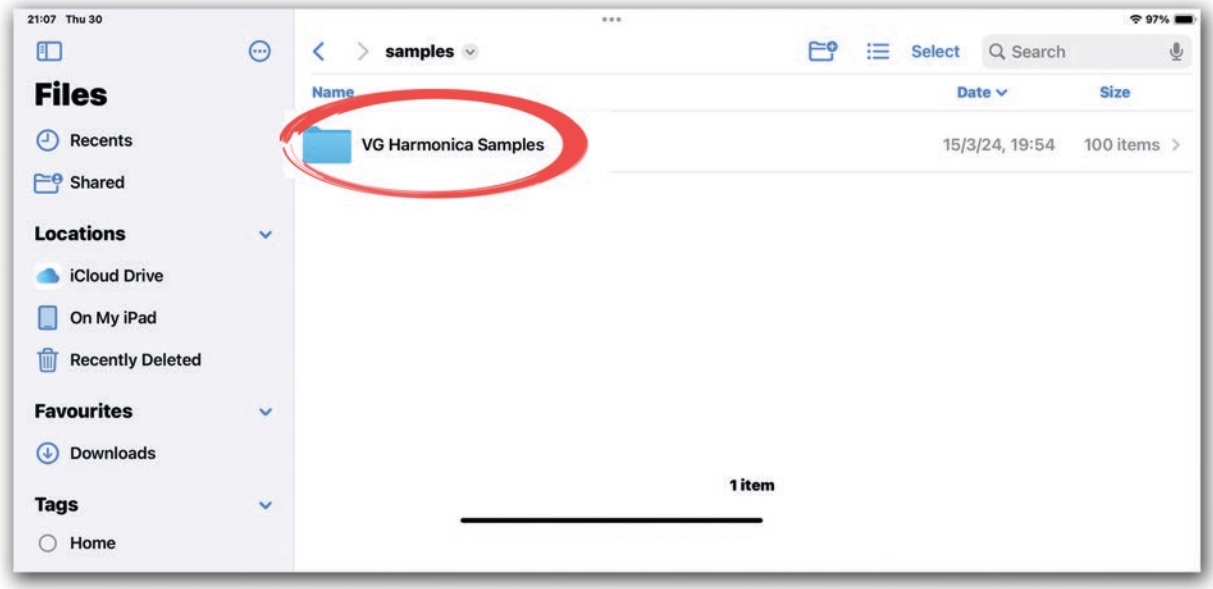

12. In the extracted folder, copy the /VG Harmonica AudioLayer/ folder and paste it with all its contents to the "/instruments/" folder. In our example, it is located here: On My iPad / My AudioLayer Instruments / instruments /.

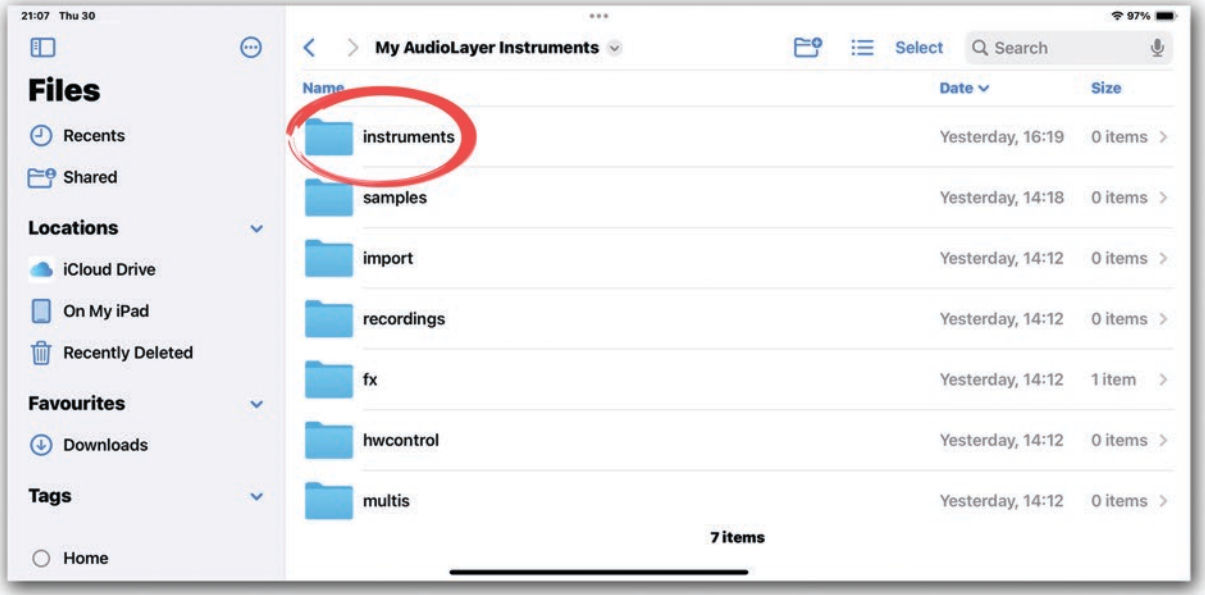

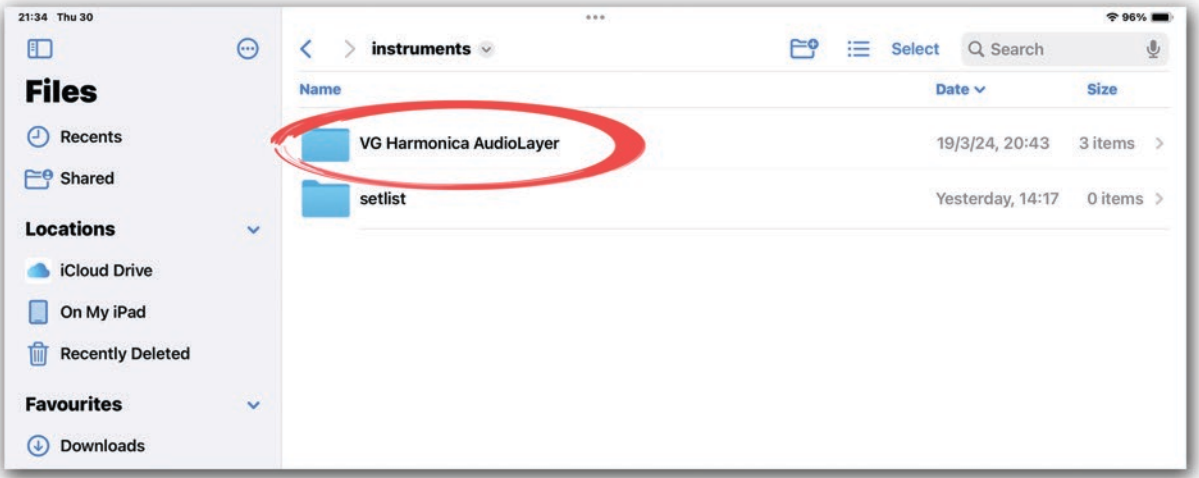

- 13 You can load the instrument into the AudioLayer app in two ways:
	- 1 Tap on the selected instrument located here: On My iPad / My AudioLayer Instruments / instruments / VG Harmonica AudioLayer /.

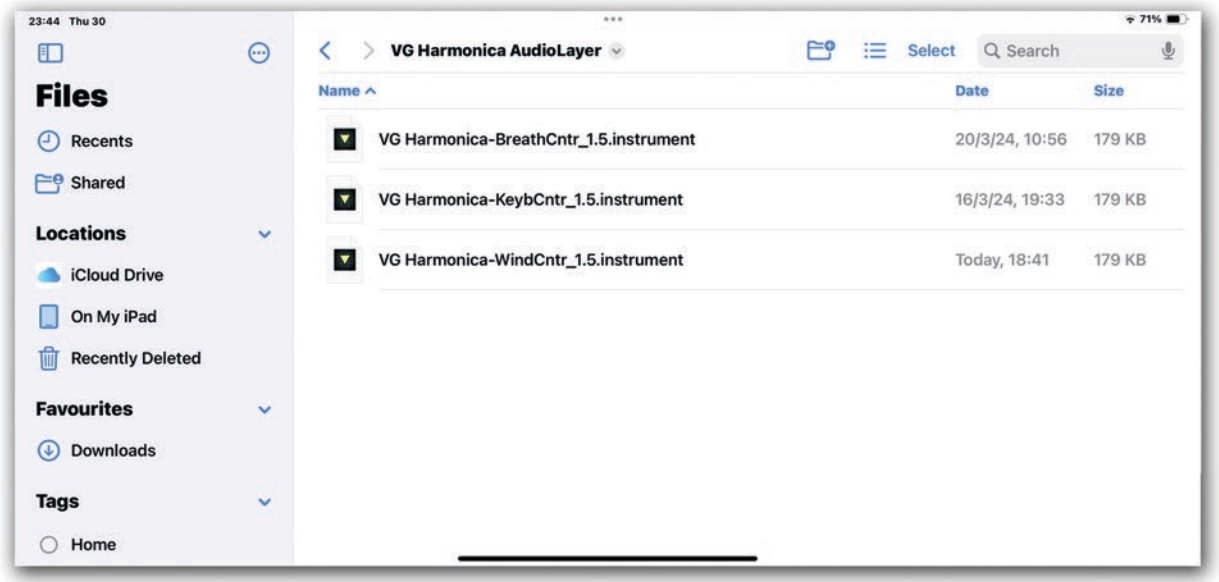

2 - Select the instrument from the dropdown menu in the AudioLayer app.

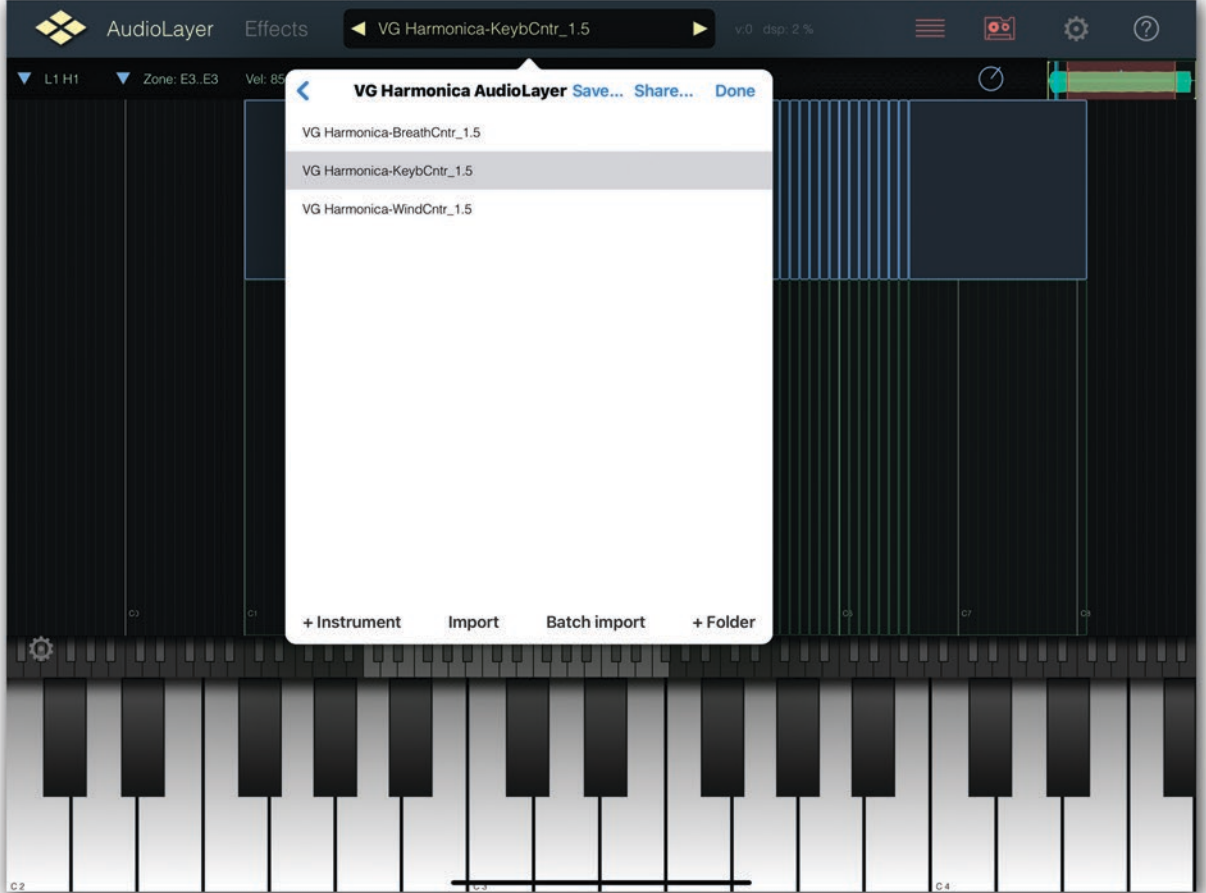

The "VG Harmonica AudioLayer" package includes three instrument files. Choose the instrument depending on the type of controller you are using with the AudioLayer app.

VG Harmonica-KeybCntr\_1.5.instrument recommended for use with MIDI controller;

VG Harmonica-WindCntr\_1.5.instrument recommended for use with AKAI EWI, Roland Aerophone, Yamaha WX, Yamaha YDS, Berglund NuEVI, NuRad, EMEO, Robkoo R1, etc.;

VG Harmonica-BreathCntr\_1.5.instrument recommended for use with Tecontrol USB MIDI Breath and Bite Controller 2, MRTAudio, etc.

AudioLayer comes with a set of 7 studio-quality effects.

You can use these effects with the Harmonica sound, giving it a unique and memorable character. To add or modify an effect, tap on the Effects tab.

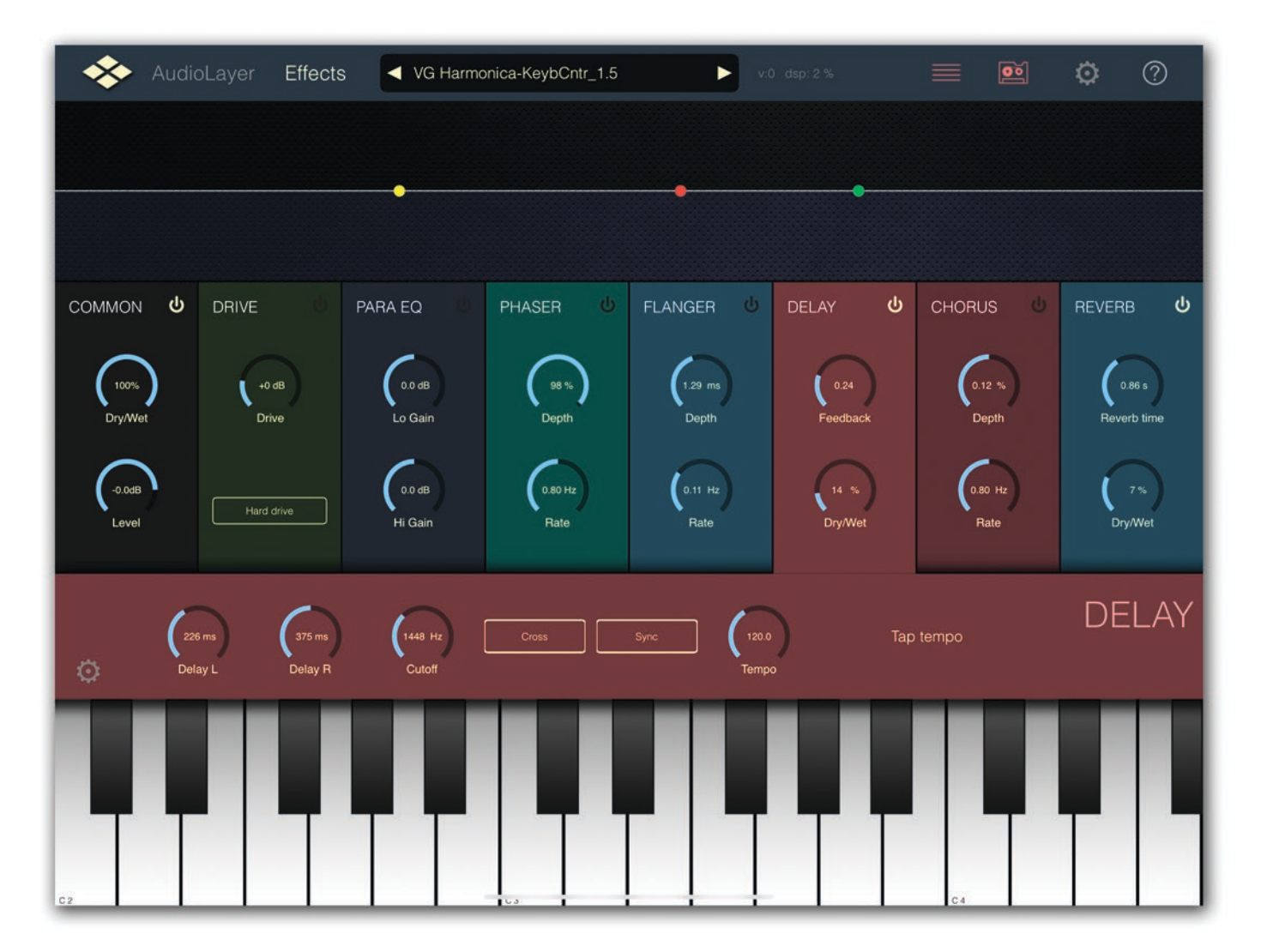